Wie setze ich das WLAN Passwort für Schülerinnen und Schüler zurück und lasse sie ein neues Passwort erstellen?

- 1) Mit den Schülerinnen und Schülern, die ihr Passwort vergessen haben, in das Selbstlernzentrum gehen
- 2) Wie immer selbst in den Lehrercomputer einloggen
- 3) Im Hauptbildschirm die große Kachel "Benutzer verwalten" anklicken

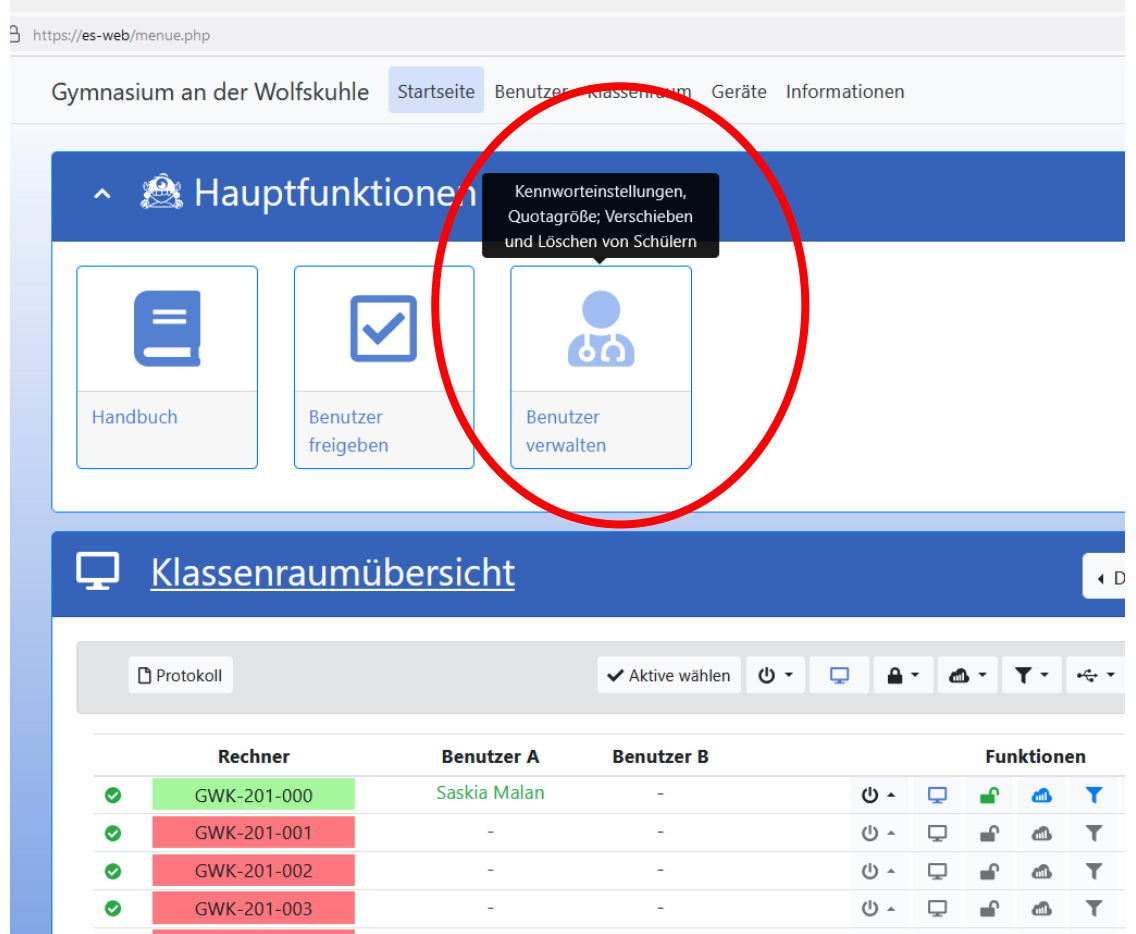

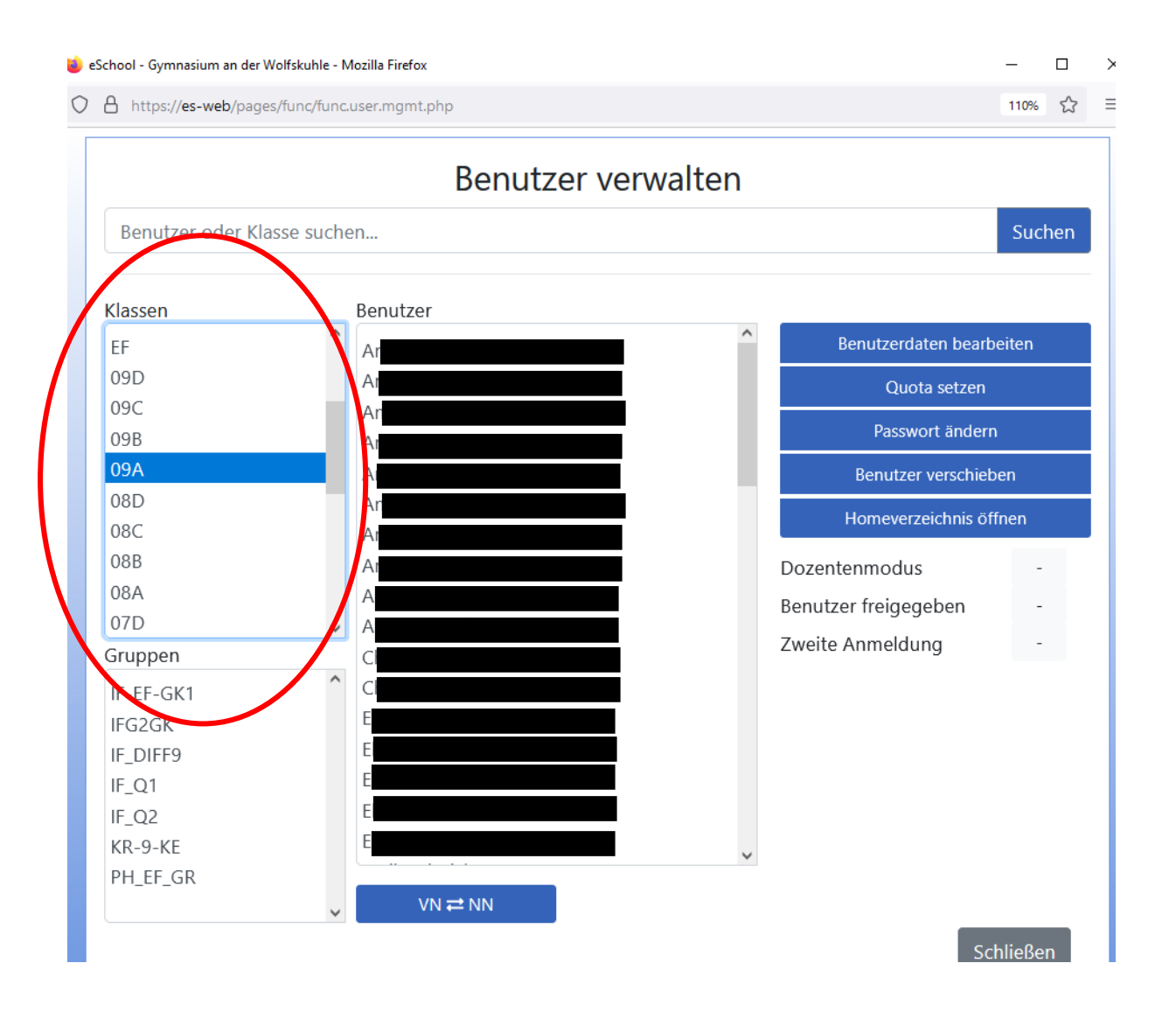

## 4) Im Menü "Klassen" (links) die Klasse des Schülers/der Schülerin auswählen.

5) Schülerin/Schüler im Menü "Benutzer" auswählen (jede Schülerin/jeder Schüler ist doppelt aufgeführt, immer die erste Nennung nehmen)

6) "Benutzerdaten bearbeiten" rechts in den blauen Feldern auswählen und der Schülerin/dem Schüler den Anmeldenamen zur Kontrolle nennen.

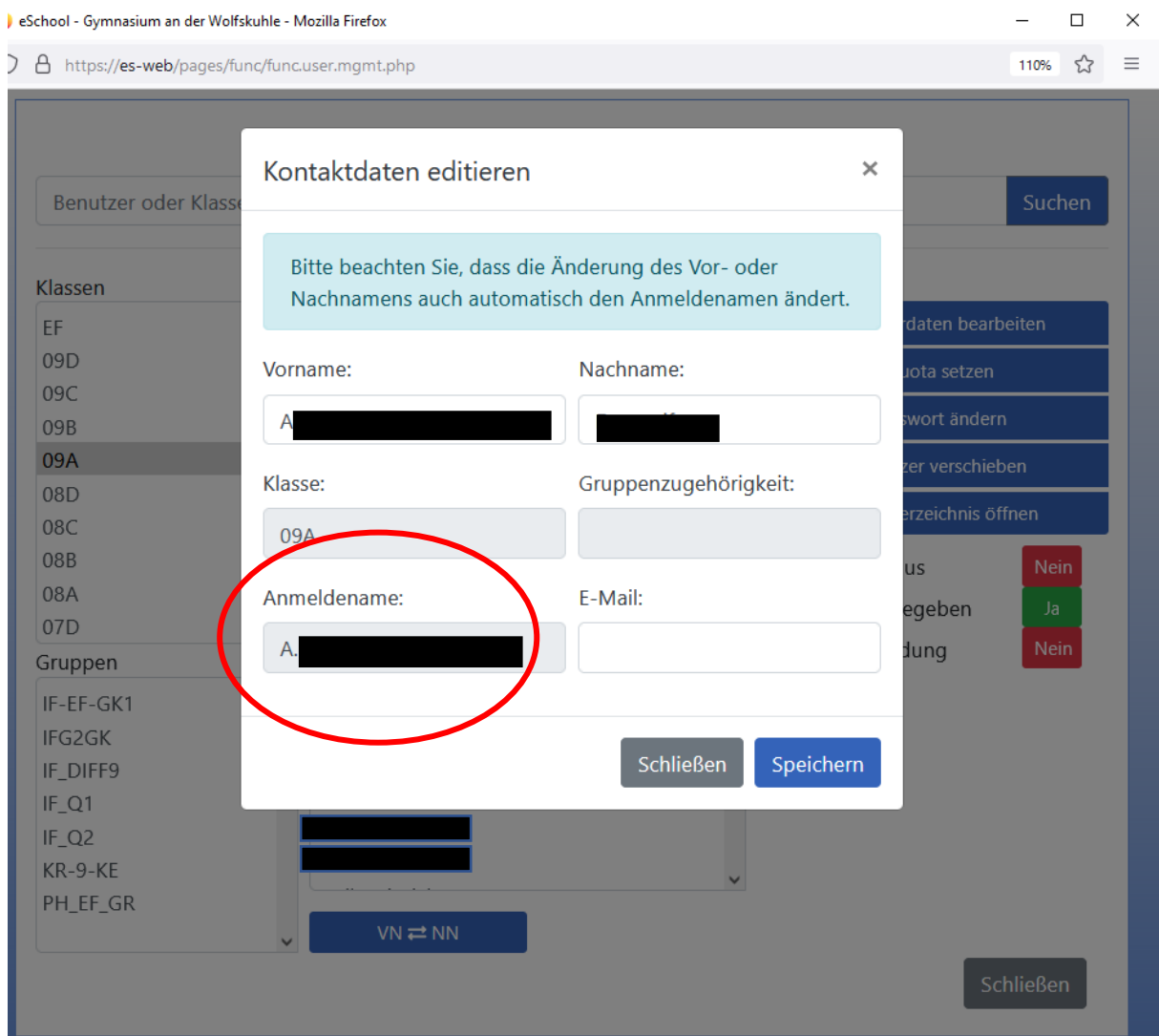

7) Dieses Dialogfenster wieder schließen

## 8) Rechts bei den blauen Feldern nun "Passwort ändern" anklicken.

![](_page_3_Picture_55.jpeg)

- 9) Als neues Passwort: gwkgwkgwk vergeben. Den blauen Haken bei "Muss Passwort ändern" gesetzt lassen. Speichern.
- 10) Die Schülerin/der Schüler muss sich nun mit dem unter 6) genannten Anmeldenamen und dem Passwort gwkgwkgwk an einem Computer im Selbstlernzentrum anmelden.

 Danach wird er/sie sofort aufgefordert, das Passwort zu ändern. Das neue Passwort muss mindestens 8 Zeichen lang sein und sollte ein Sonderzeichen, einen Großbuchstaben, einen Kleinbuchstaben und eine Zahl enthalten.

11) Die Schülerin/der Schüler notiert sich das Passwort an einem geheimen Ort.